# MANUAL DE USUARIO SIMPIOJO | NACIONAL

Sistema de Información y Monitoreo de Piojo Harinoso de la Vid

*Elaborado por: Lorenia Hoyos Editor: Alejandro J. Lagunes Colaboradores: Bernardo Pérez, Linda Herrera, Javier Ceseña.*

*Número de actualización: 1*

*SIAFESON 2014*

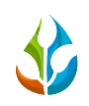

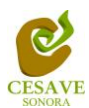

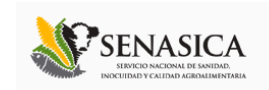

#### **TABLA DE CONTENIDO**

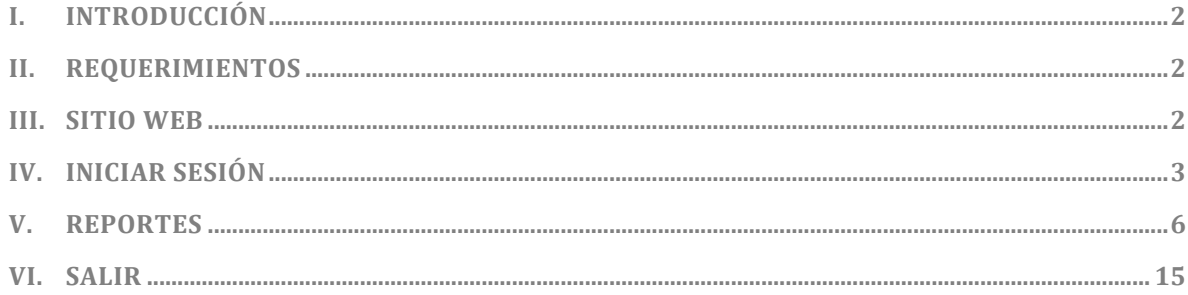

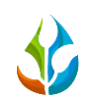

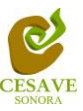

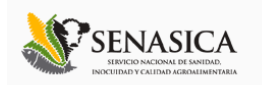

### <span id="page-2-0"></span>I. INTRODUCCIÓN

El presente manual está diseñado para facilitar el trabajo dentro de la página web **SIMPIOJO**, este facilita el manejo de las áreas citadas y las funciones disponibles dentro del sitio, permitiendo el dominio de todas sus características. Esté muestra los pasos que como usuario debes seguir en las tareas que tengas que realizar dentro del portal.

El documento proporciona los detalles y requerimientos para el uso de la aplicación web y muestra los pasos a seguir para realizar todas las tareas a nivel "Autoridad Nacional" dentro del sistema web **SIMPIOJO**. Esto con la finalidad de brindar al usuario una herramienta que asegure el uso correcto del sistema.

#### <span id="page-2-1"></span>II. REQUERIMIENTOS

Los requerimientos mínimos para que el sistema de captura web **SIMPIOJO** funcione correctamente, son los siguientes:

- **1) Computadora con conexión a internet.**
- **2) Algún Navegador web (Se recomienda Google Chrome).**
- **3) Cuenta de Usuario (asignada por el administrador del sitio).**

#### <span id="page-2-2"></span>III. SITIO WEB

Para acceder a la página principal deberemos indicarle a nuestro navegador la dirección *<http://www.siafeson.com/simpiojo.php>*

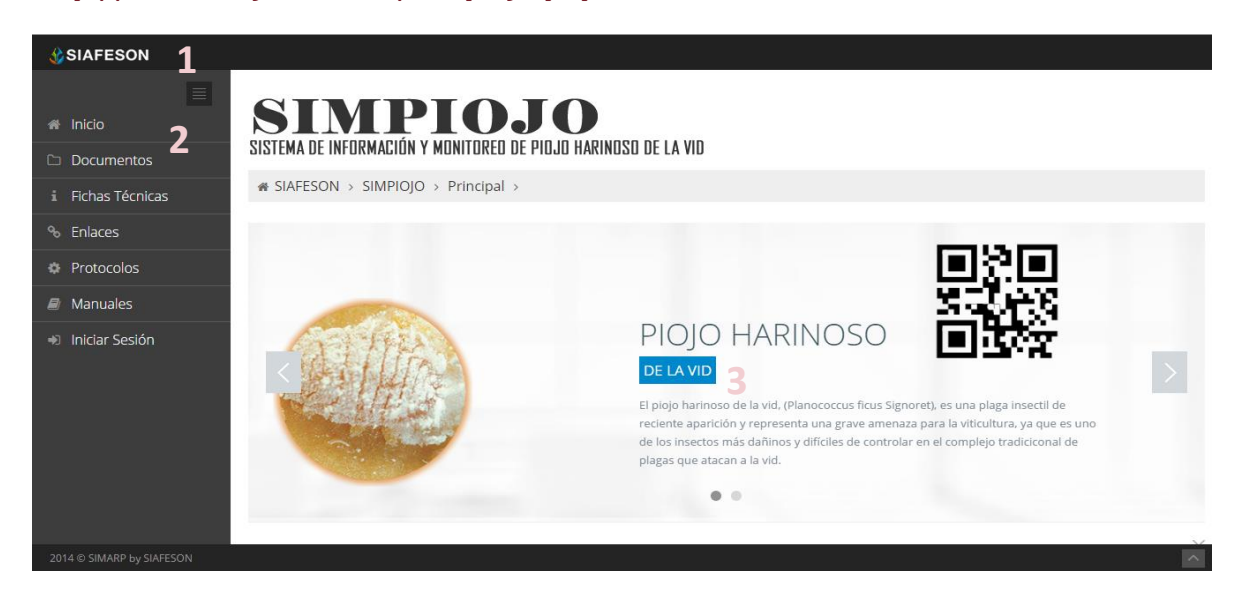

*Fig. 1. Primera pantalla dentro del sistema SIMPIOJO.*

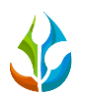

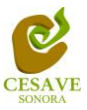

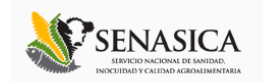

Como se puede apreciar en la figura 1, la página inicial de la web se ha estructurado en 3 partes básicas bien localizadas:

- 1. Cabecera en la parte superior.
- 2. Menú de navegación en la parte izquierda.
- 3. Contenidos en la parte central, formados por una breve explicación de SIMPIOJO con noticias destacadas.

### <span id="page-3-0"></span>IV. INICIAR SESIÓN

Dentro del menú de navegación en la parte izquierda del sitio web SIMPIOJO. Deberá ubicar y dar clic en el botón de "Inicio de Sesión", este se encuentra ubicado en la parte inferior izquierda del menú en la página principal. La ubicación del botón se muestra en la figura 2.

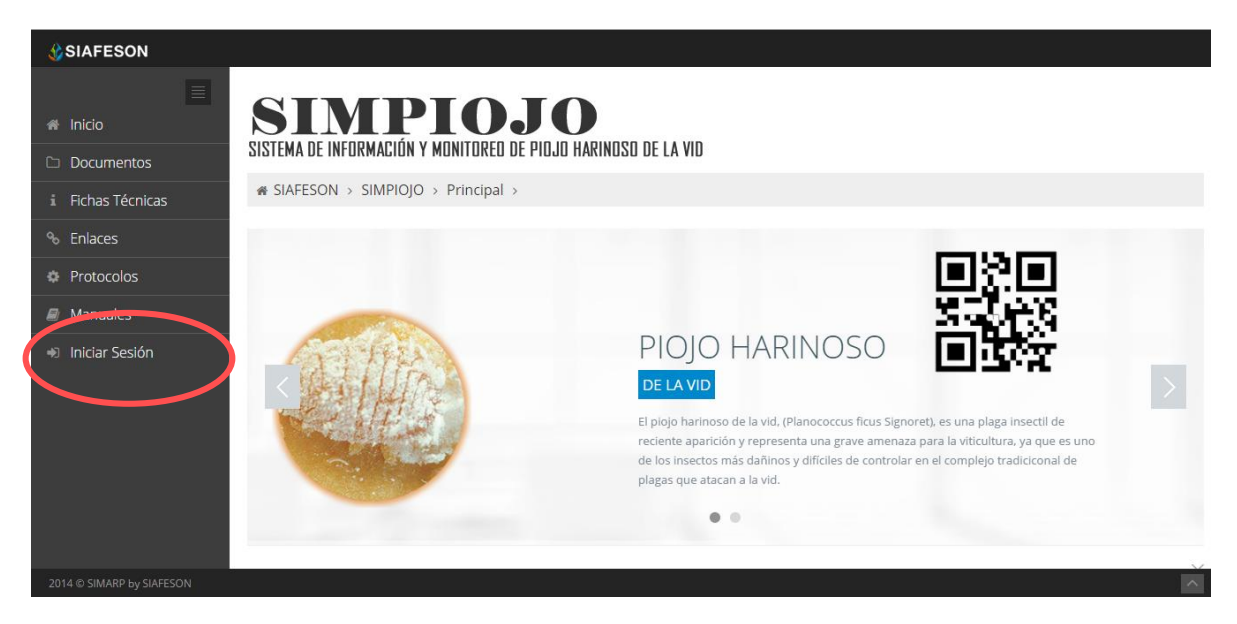

*Fig. 2. Ubicación del botón para "Iniciar Sesión" dentro del sistema SIMPIOJO.*

Una vez de seleccionar el botón de "Iniciar Sesión", el sistema desplegará en una nueva pantalla un recuadro en donde permite ingresar los datos de usuario para iniciar sesión dentro del sitio, esto se muestra en la figura 3.

A continuación deberá introducir el nombre de usuario, contraseña que ha sido asignada y presionar el botón de color verde "Entrar" ubicado en la parte inferior izquierda del recuadro de inicio de sesión. El sistema comprobará si los datos introducidos coinciden con que existen en la base de datos del sistema.

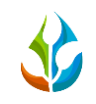

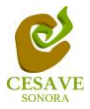

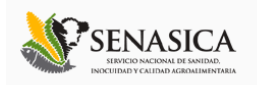

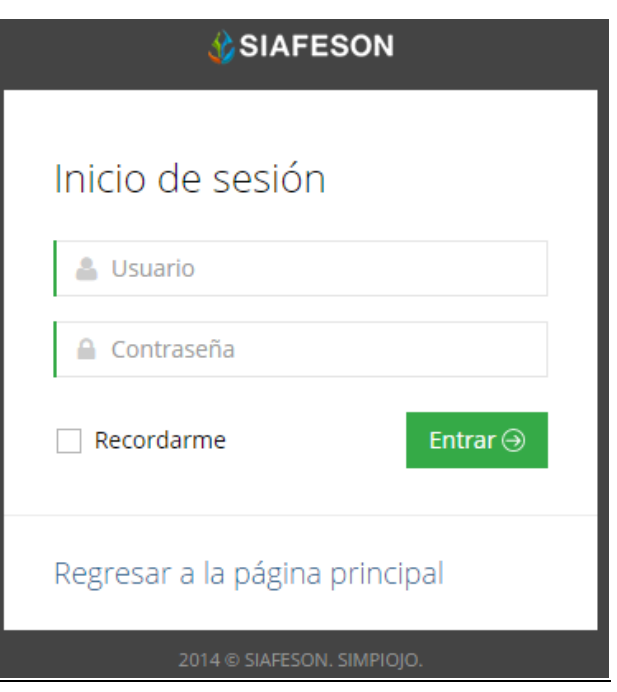

*Fig. 3. Pantalla de inicio de sesión.*

En caso de existir un error, el sitio lo hará saber con mensajes como el que se muestra en la Figura 4, De ser así deberá ingresar nuevamente los datos de inicio de sesión.

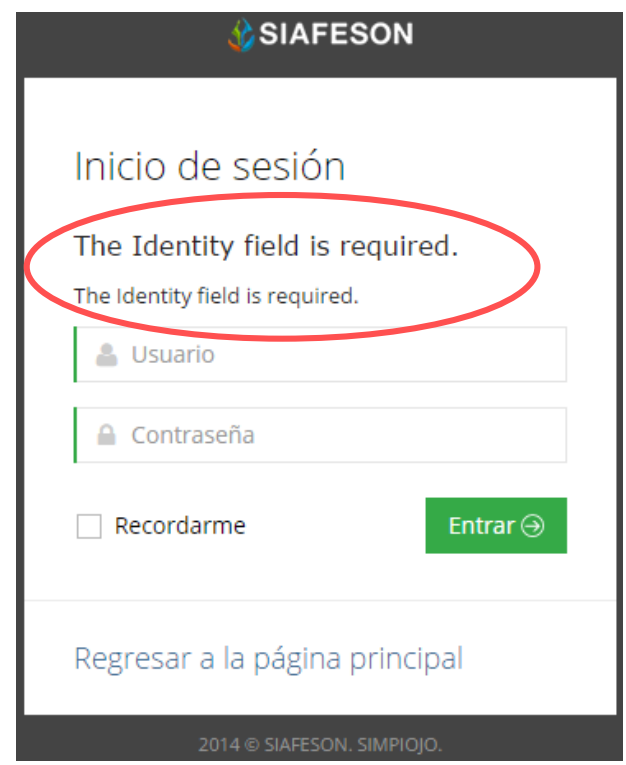

*Fig. 4. Ejemplo de un inicio de sesión erróneo.*

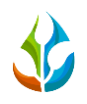

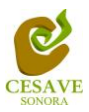

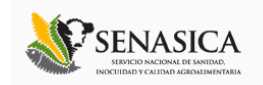

Una vez que los datos se ingresaron al sistema correctamente, el sistema re direccionará al apartado correspondiente dependiendo del nivel con el cual has ingresado al sitio web.

Si los datos son correctos, el sistema te llevará a la siguiente pantalla donde en la parte superior derecha mostrará el nombre del usuario con el que has iniciado sesión al sistema.

El nivel de Autoridad Nacional muestra dentro del sistema los reportes de los datos totales que han sido ingresados al sitio a nivel nacional dentro del sistema para muestreo del piojo harinoso de la vid.

Una vez dentro del sitio, puede visualizar dentro del menú principal las diferentes opciones que se tiene disponible, están se encuentran ubicadas en la parte izquierda del sitio (Ver Figura 5). Entre las opciones de reportes dentro del menú del sitio se encuentran: "Información General", "Graficas" y "Mapas".

En las siguientes secciones se explicará a detalle los pasos a seguir en cada una de los reportes que a continuación se muestran.

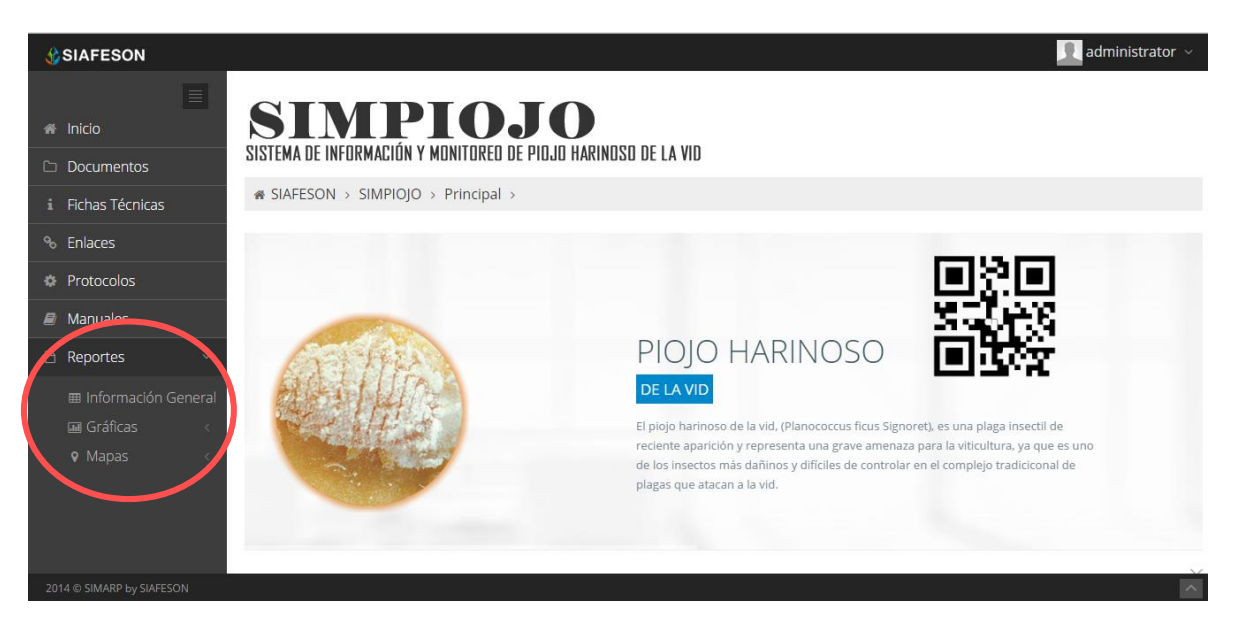

*Fig. 5. El sistema reconoce el usuario y muestra las opciones permitidas.*

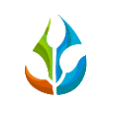

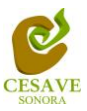

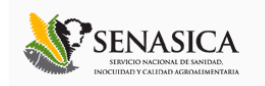

### <span id="page-6-0"></span>V. REPORTES

Dentro del sitio web SIMPIOJO se muestra la opción para verificación de los reportes a nivel nacional de los registros ingresados en el sistema, para ingresar al área de "Reportes" es necesario seleccionar la opción "Reportes" ubicada dentro del apartado izquierdo del menú de la página principal, el cual mostrará reportes de secciones diferentes a visualizar dentro del sistema SIMPIOJO.

## INFORMACIÓN GENERAL

Una vez de seleccionar la opción de "Reportes" desplegará un menú con opciones diferentes a visualizar, tales como la información general registrada, el reporte por gráficas y los mapas, para ver la información general registrada dentro del sitio SIMPIOJO elegir la primera sección la cual despliega la información general en tablas que mostrará la información correspondiente de los registros ingresados.

La siguiente figura 6 muestra la ubicación del botón para seleccionar el enlace de información general para reportes, como se muestra a continuación.

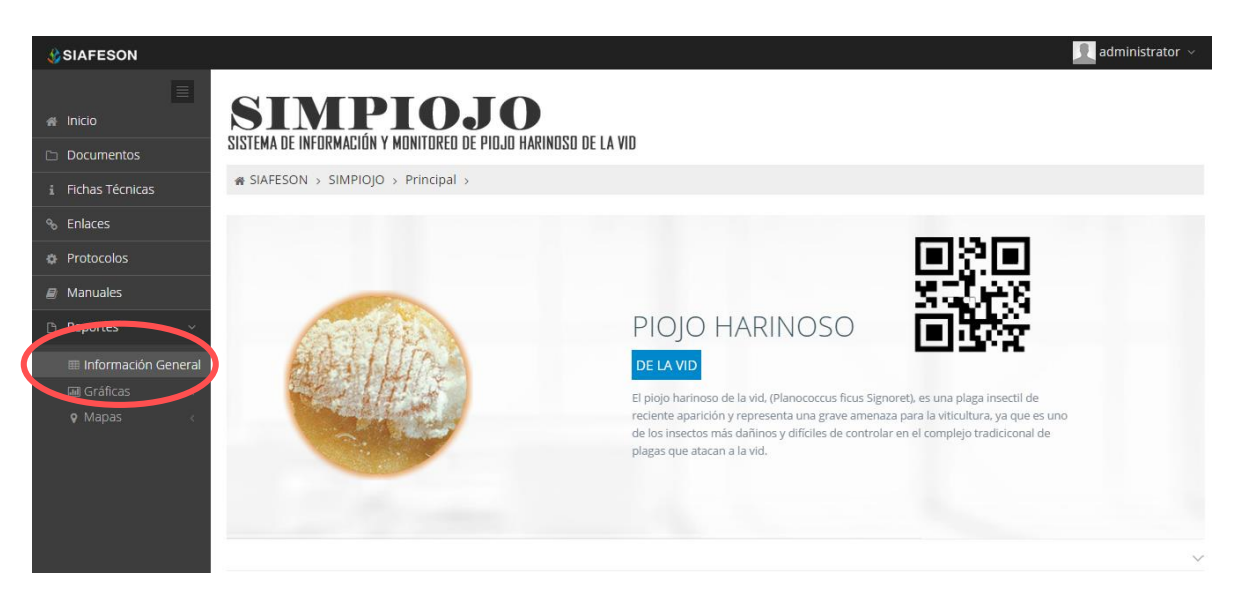

*Fig. 6. Ubicación en la Sección para ver "Reportes" registrados dentro del sitio.*

Los apartados de este reporte son los siguientes que se muestran dentro de la figura 7:

1. **Información General**. La primera tabla mostrará Información de los estados que se encuentran registrados, así mismo muestra el número total de campos registrados en cada estado, la superficie total registrada, número de técnicos trabajando dentro del

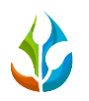

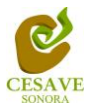

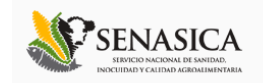

mismo con capturas ingresadas y el número de celulares registrados para realizar su captura móvil.

2. **Tabla Principal**. La siguiente tabla muestra la información principal registrada dentro del sitio web SIMPIOJO de los datos que han sido ingresados al sistema, mostrando el año de registro así como el número de la semana cuando se registrados los datos, número de plantas infestadas, numero de piojos encontrados, porcentaje de infestación registrado y numero de piojo / planta.

### **1**

SISTEMA DE INFORMACIÓN Y MONITOREO DE PIOJO HARINOSO DE LA VID

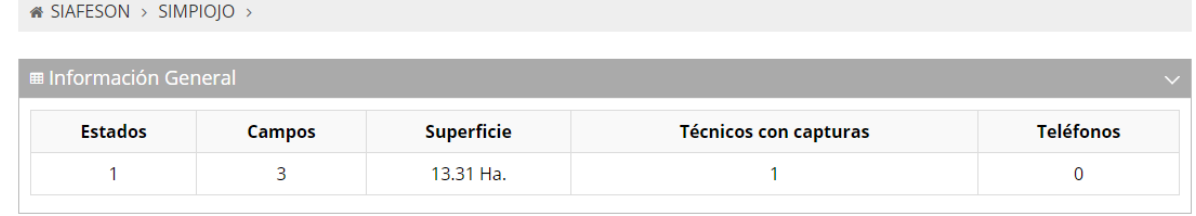

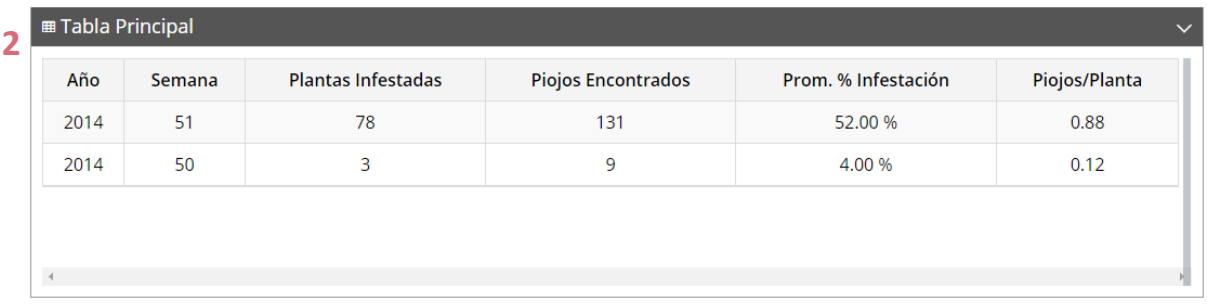

*Fig. 7. Reportes con la Información General registrada.*

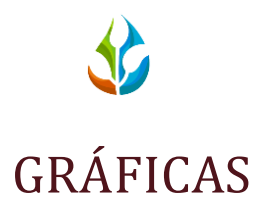

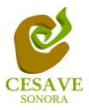

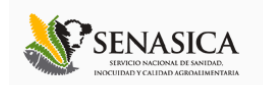

Dentro de las secciones que muestra el apartado de reportes se muestra el enlace donde se encuentran las gráficas de la información ingresada al sistema SIMPIOJO a nivel nacional.

En la sección de gráficas localizará en algunos apartados el siguiente icono  $\equiv$  el cual permitirá realizar una exportación de la gráfica en específico en algún otro formato como PNG, JPG, PDF o SVG para su utilización fuera del sistema. Además encontrará la opción que le permitirá imprimir el contenido de la gráfica completa que está visualizando.

Al seleccionar la opción de gráficas dentro del apartado de reportes de la página este desplegará cuatro reportes de gráficas diferentes: Promedio Piojo / Planta, Promedio de Infestación, media móvil y comparativa con los años anteriores, enfocados a diferente información cada una. El enlace para ingresar a este reporte se muestra a continuación en la figura 8.

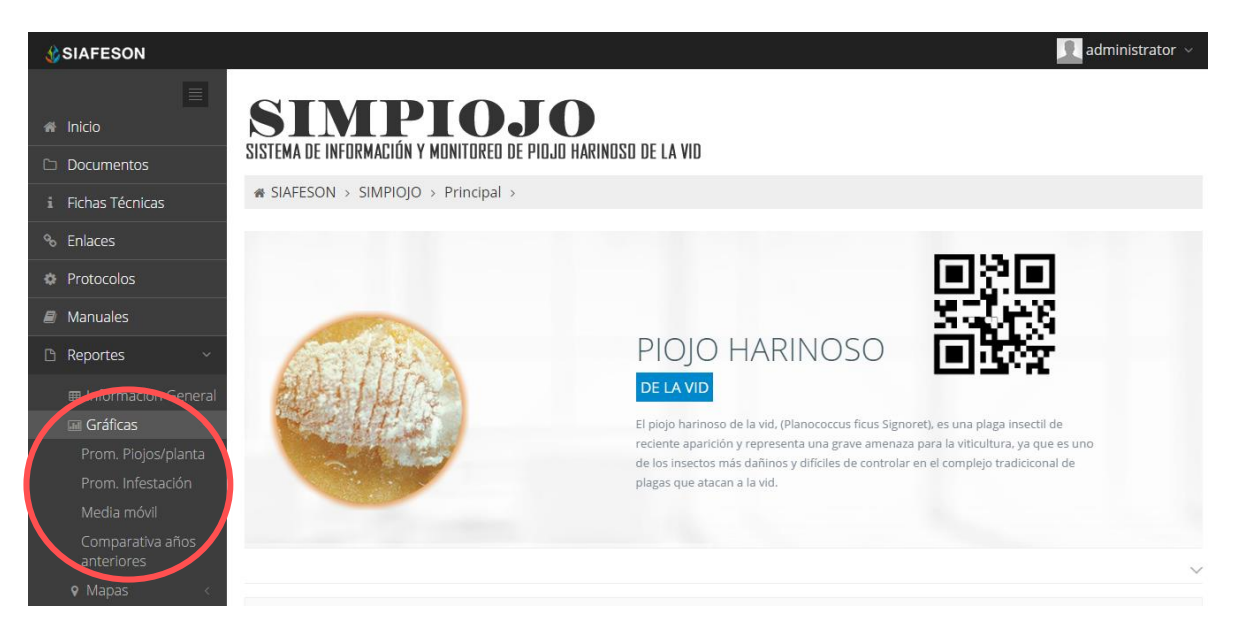

*Fig. 8. Ubicación en la sección de "Reportes" para ver "Graficas Generadas".*

Al seleccionar la gráfica deseada se desplegará a continuación la información correspondiente (Ver figura 9).

1. **Promedio:** Esta gráfica muestra el promedio registrado de muestreo de piojos / planta dentro del huerto mostrándose por las semanas transcurridas. Dentro de la gráfica en la parte inferior se muestran todos los estados registrados, así mismo si desea ver el

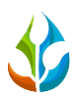

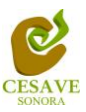

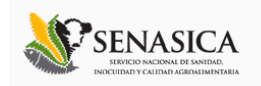

promedio deberá seleccionar el estado el cual desee verificar para que automáticamente la gráfica muestre la información correspondiente.

- 2. **Promedio de Infestación:** La siguiente grafica muestra el promedio de infestación que ha sido detectado dentro del predio muestreado, mostrando el promedio por las semanas transcurridas, mostrando así los estados los cuales se encuentran registrados dentro del sistema SIMPIOJO, si desea ver el promedio de infestación deberá seleccionar el estado el cual desee verificar para que automáticamente la gráfica muestra la información conveniente.
- **3. Media Móvil:** Gráfica que muestra el promedio de piojo muestreado por cada semana registrada durante el año transcurrido de cada estado, con la diferencia de que el promedio es calculado con una media Móvil de tres semanas centrada en la segunda semana. La gráfica se hizo para suavizar las fluctuaciones entre semanas y centrarse en los períodos de largo plazo.
- **4. Comparativa años Anteriores:** Esta gráfica muestra el comportamiento semanal del promedio de piojo por estado de forma comparativa entre tres años, esta gráfica mostrará información solo si el estado tiene información capturada en SIMPIOJO del año anterior**.**

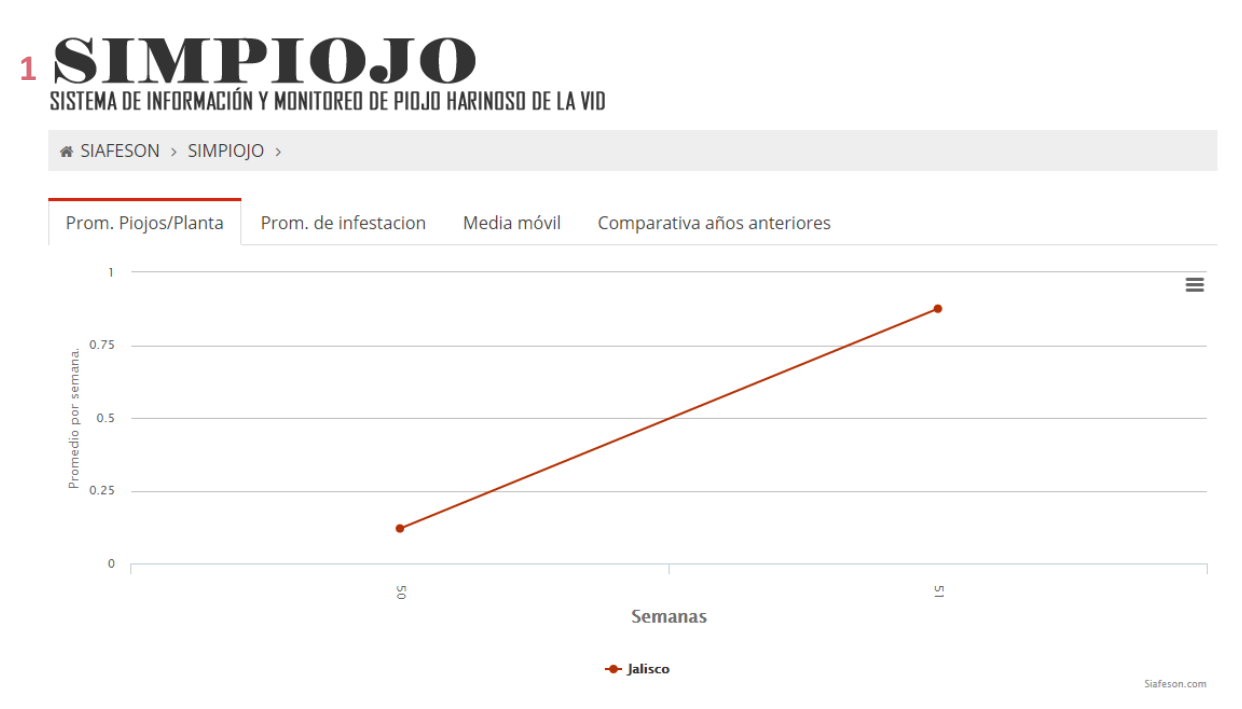

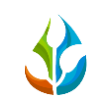

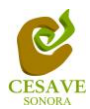

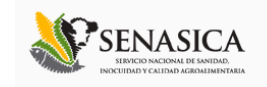

<sup>■</sup> SIAFESON > SIMPIOJO >

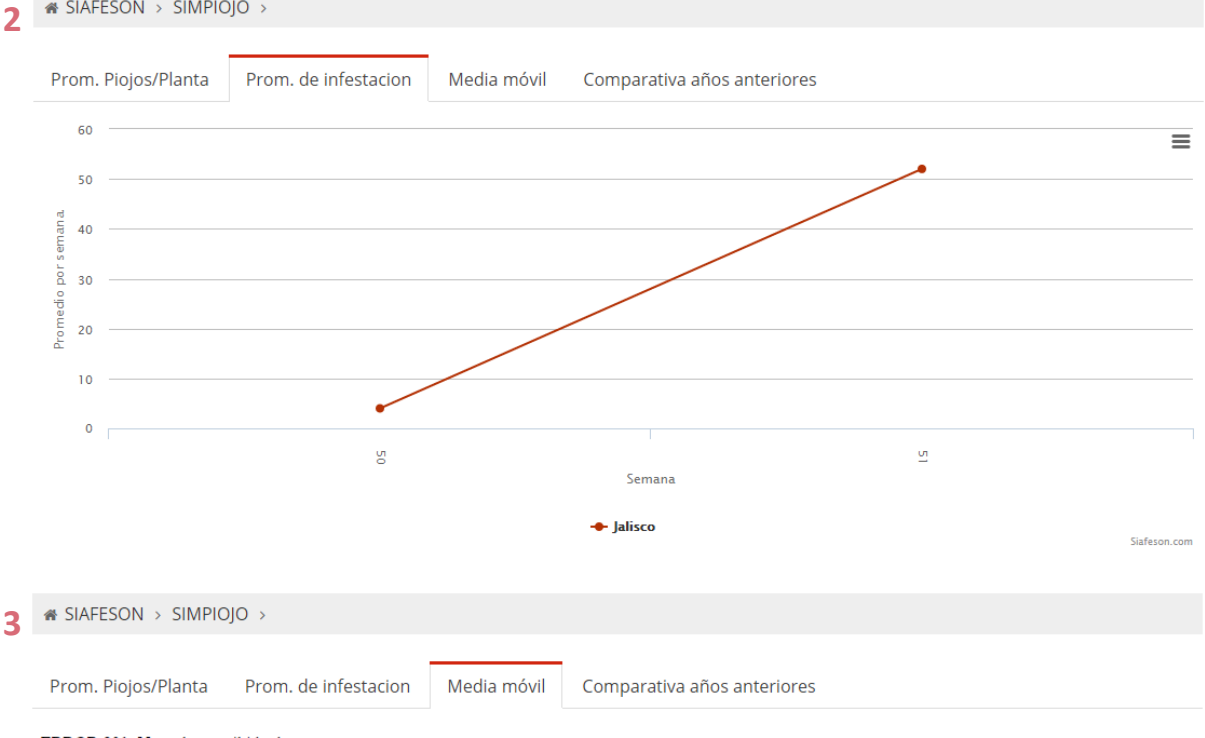

ERROR 801: No se han recibido datos

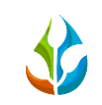

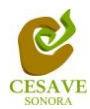

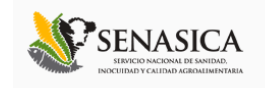

#### <sup>■</sup> SIAFESON > SIMPIOJO >  $\overline{\mathbf{A}}$

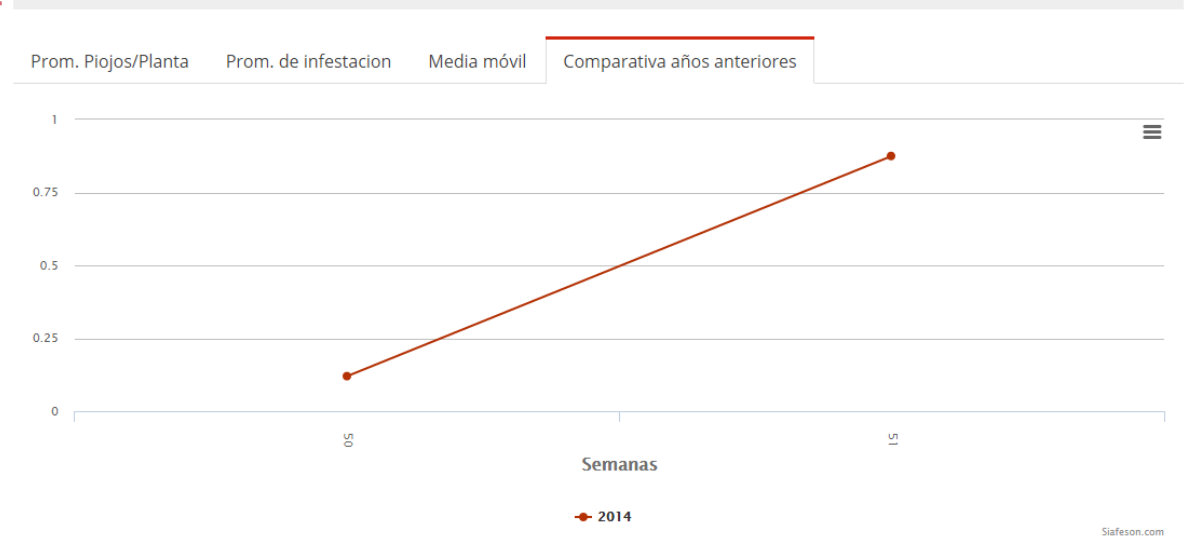

Fig. 9. Reportes de Gráficas.

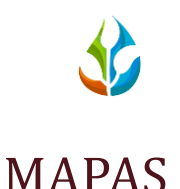

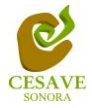

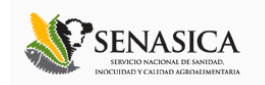

Siguiendo en el módulo de reportes, la tercera opción de reporte es el apartado donde se encuentran los reportes de los mapas dentro del sistema.

La página mostrará tres mapas de secciones diferentes haciendo referencia y enfocándose al apartado correspondiente de cada uno. Estos se muestran en la parte inferior de la página al seleccionar la opción de "Mapas" tal y como se muestra a continuación en la figura 10.

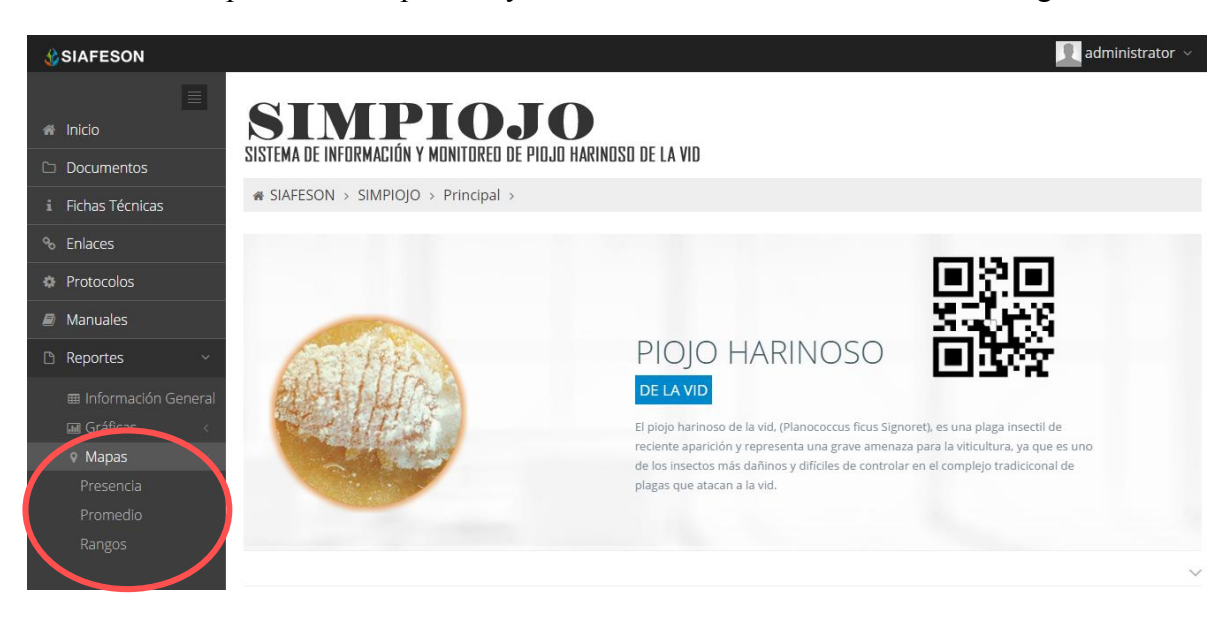

*Fig. 10. Ubicación en el menú principal para ingresar a reportes de "Mapas".*

Al seleccionar el mapa deseado se desplegará a continuación la información correspondiente enfocada con la información del apartado seleccionado.

- 1. **Presencia**. Este mapa corresponde a los cálculos de presencia registrados por campo muestreado.
- 2. **Promedio**. Mapa promedio donde muestra los puntos mayores, menos e igual a la media.
- 3. **Rangos.** Mapa por rangos de presencia de capturas por monitoreo realizado.

El tipo de mapa se selecciona presionando la pestaña correspondiente.

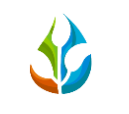

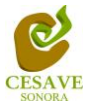

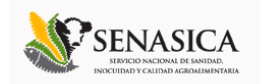

### **1 SISTEMA DE INFORMACIÓN Y MONITOREO DE PIOJO HARINOSO DE LA VID**

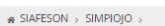

- 1

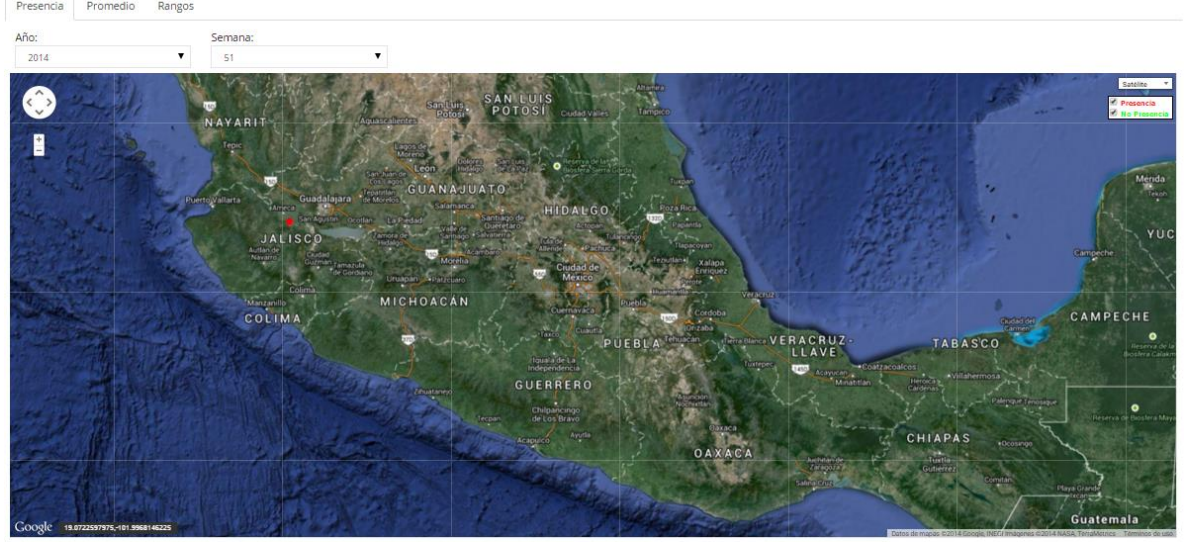

### 2 SISTEMA DE INFORMACIÓN Y MONITOREO DE PIOJO HARINOSO DE LA VID

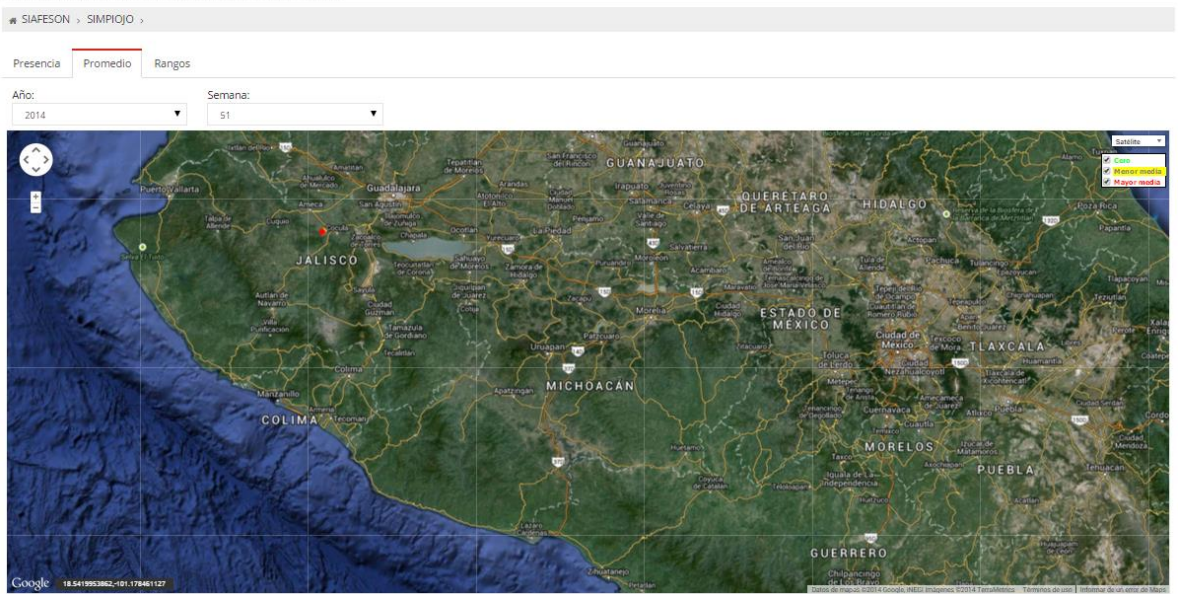

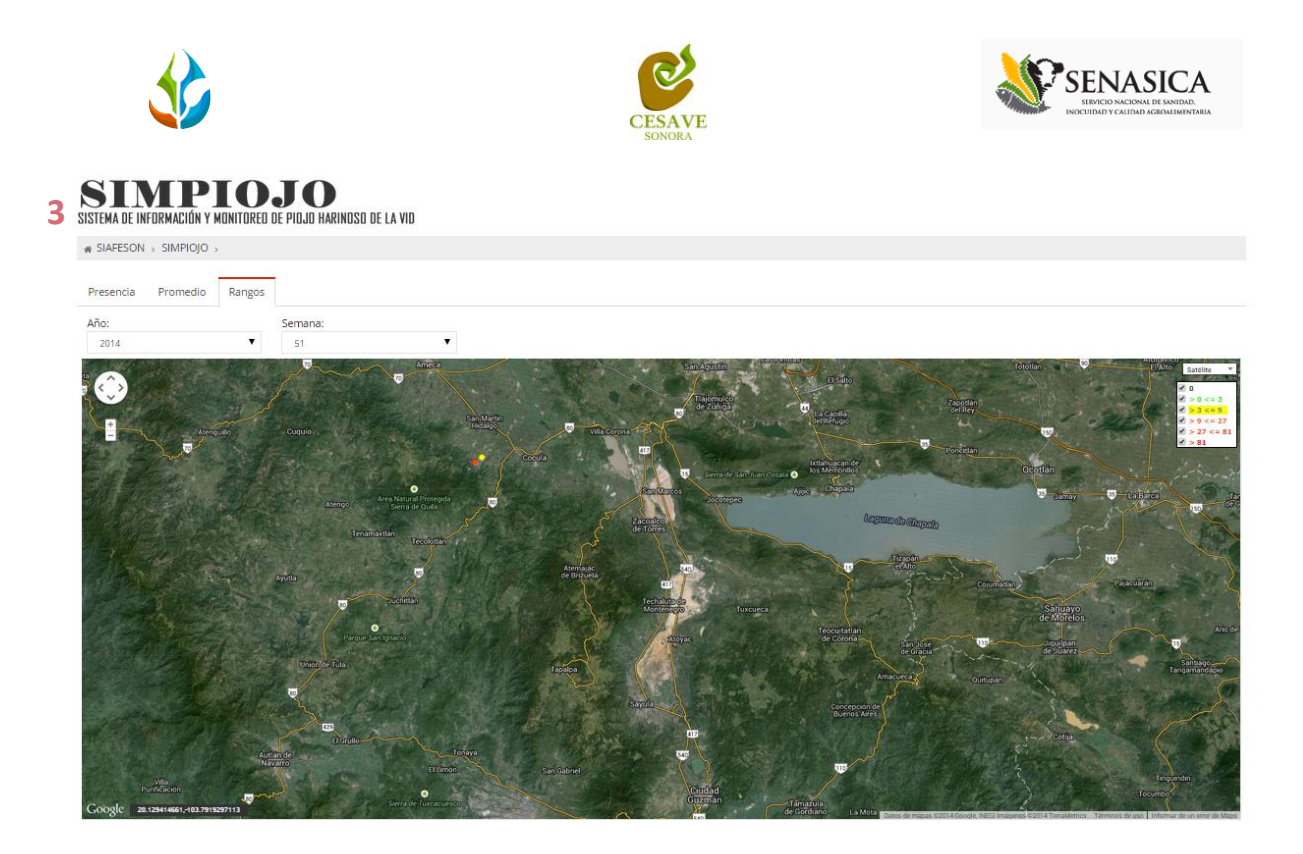

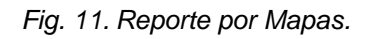

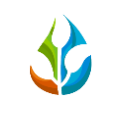

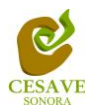

I

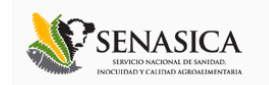

### <span id="page-15-0"></span>VI. SALIR

Hacer clic para salir y cerrar sesión del sitio web SIMPIOJO. Al cerrar la sesión, se asegura que se ha cerrado de forma correcta y segura su conexión al sistema, y que ningún usuario no autorizado pueda acceder al sitio, después de cerrar sesión, volverá a aparecer la página de identificación.

Es necesario dar clic en el botón "Cerrar Sesión" que se encuentra ubicado en la parte superior derecha del sitio tal como lo muestra la figura 12.

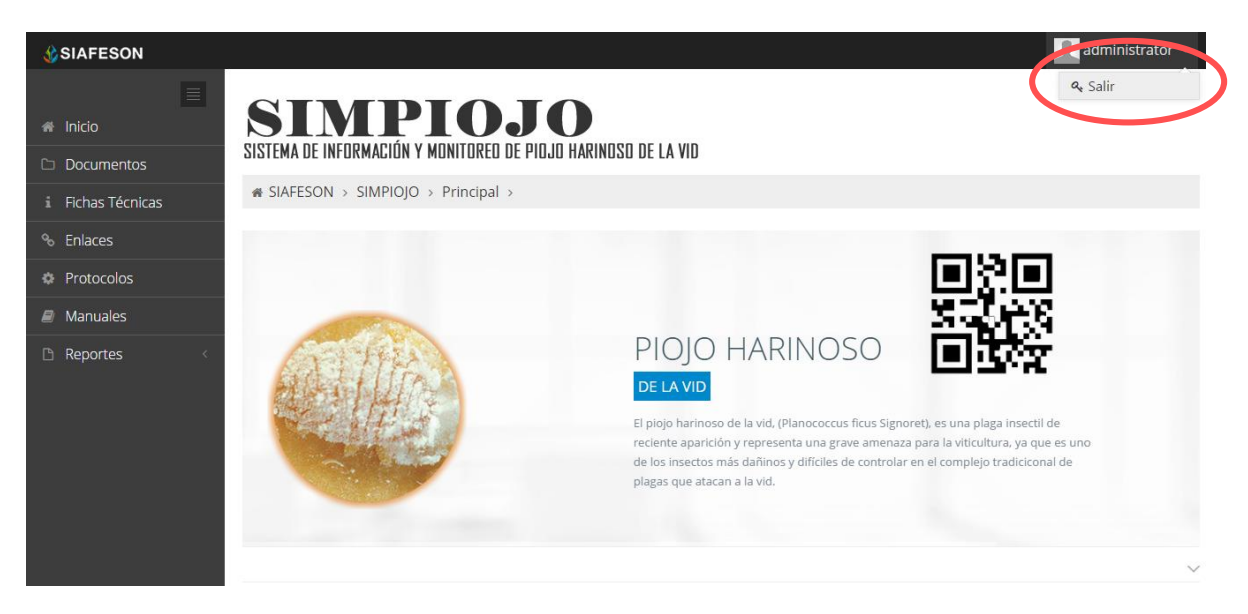

*Fig. 12. Ubicación del botón para cerrar sesión.*